**Руководство пользователя SimpleStreet**

# Содержание

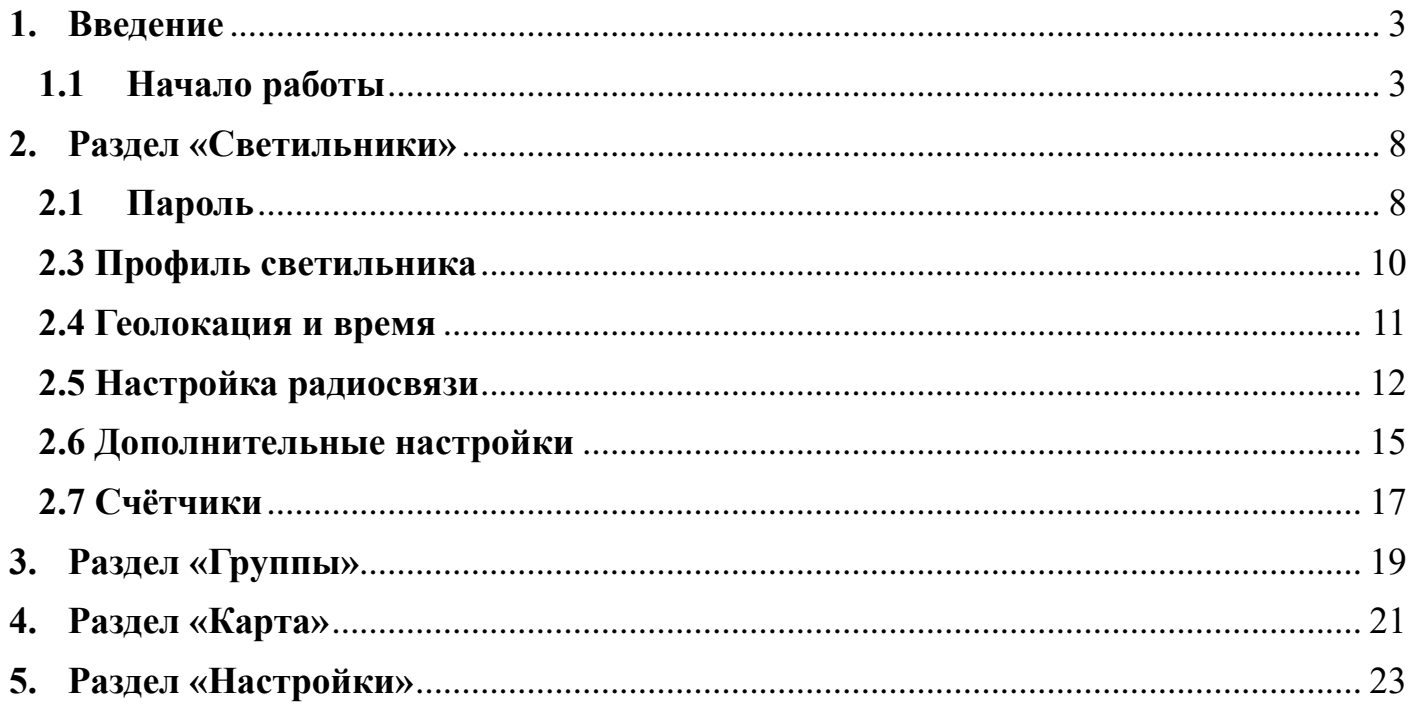

#### **1. Введение**

<span id="page-2-0"></span>Благодарим вас за использование услуг и продуктов производства IEGroup.

Данный продукт предназначен для управления освещением, находящегося непосредственно в прямой близости светильника (зависит от мощности и версии Bluetooth, как правило не далее 30 метров) от вашего устройства с данным приложением.

#### **1.1 Начало работы**

<span id="page-2-1"></span>Для скачивания приложения SimpleStreet пройдите по ссылке [https://www.incotex.com.](https://www.incotex.com/)

После установки приложения необходимо предоставить права доступа для корректной работы приложения (рисунок 1.1.1)

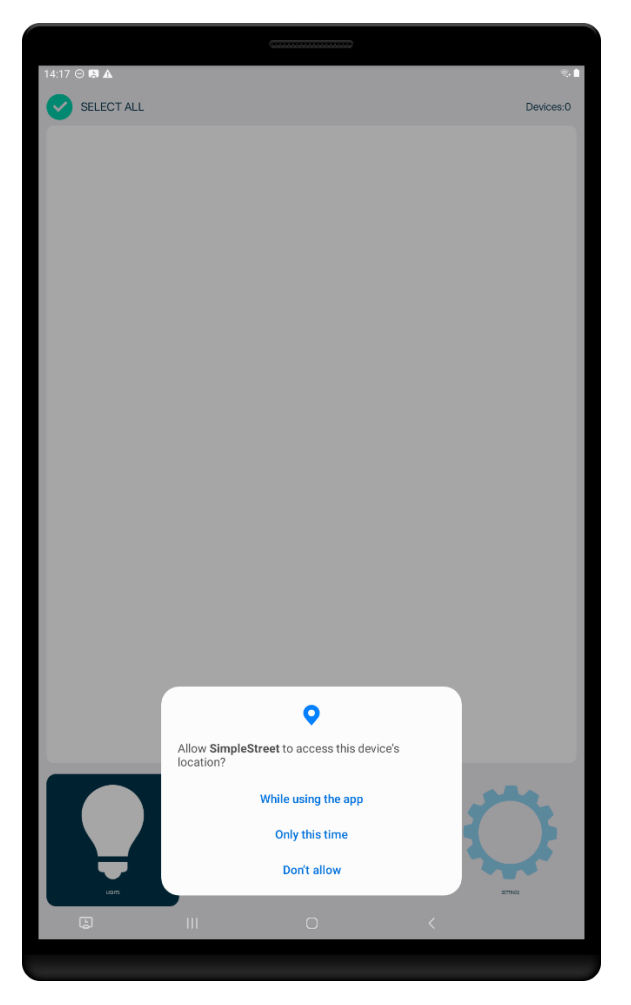

Рисунок 1.1.1 Разрешение на использование местоположения

После этого вы попадаете в основное меню. Основное меню приложения представлено 4 основными разделами: Светильники, Группы, Карта, Настройка (рисунок 1.1.2).

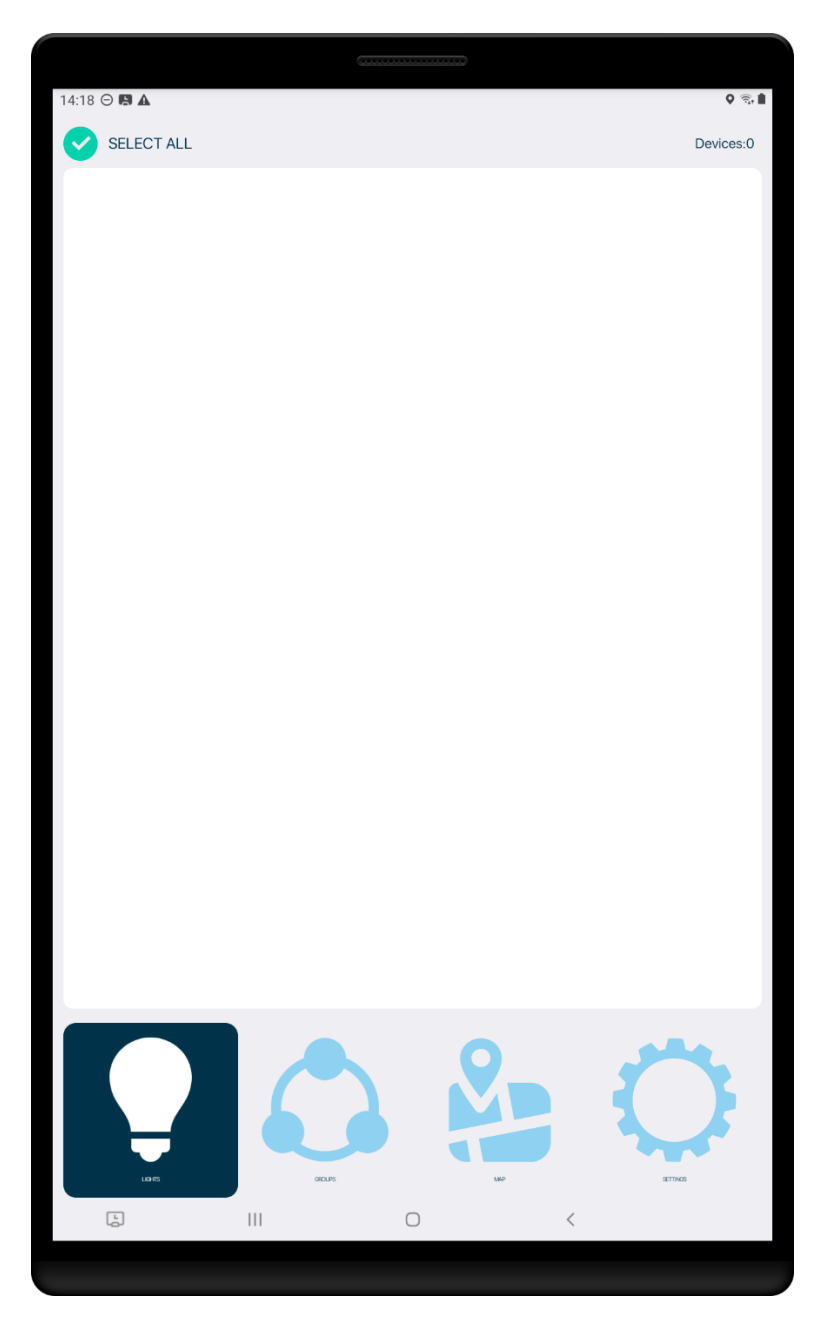

Рисунок 1.1.2 Основное меню

Раздел «Светильники» отображает список светильников доступных для управления, раздел «Группы» предназначен для управления группой светильников, предварительно добавленных в конкретную группу. В разделе «Карта» отображены светильники и текущее их местоположение на географической местности. Раздел «Настройки» служит для ввода первоначального пароля, с помощью которого приобретенные вами светильники отобразятся в разделе «Светильники», для смены стандартного пароля на выбранный вами пароль, а также для сброса настроек с помощью специального PUK-кода.

#### **1.2 Безопасность**

Светильники выпускаются заводом-производителем без пароля безопасности, после того как вы установили приложение, запустили его, вам необходимо задать пароль безопасности для светильника. Это можно сделать зайдя в раздел «Настройки» в поле «пароль» (рисунок 1.2.1).

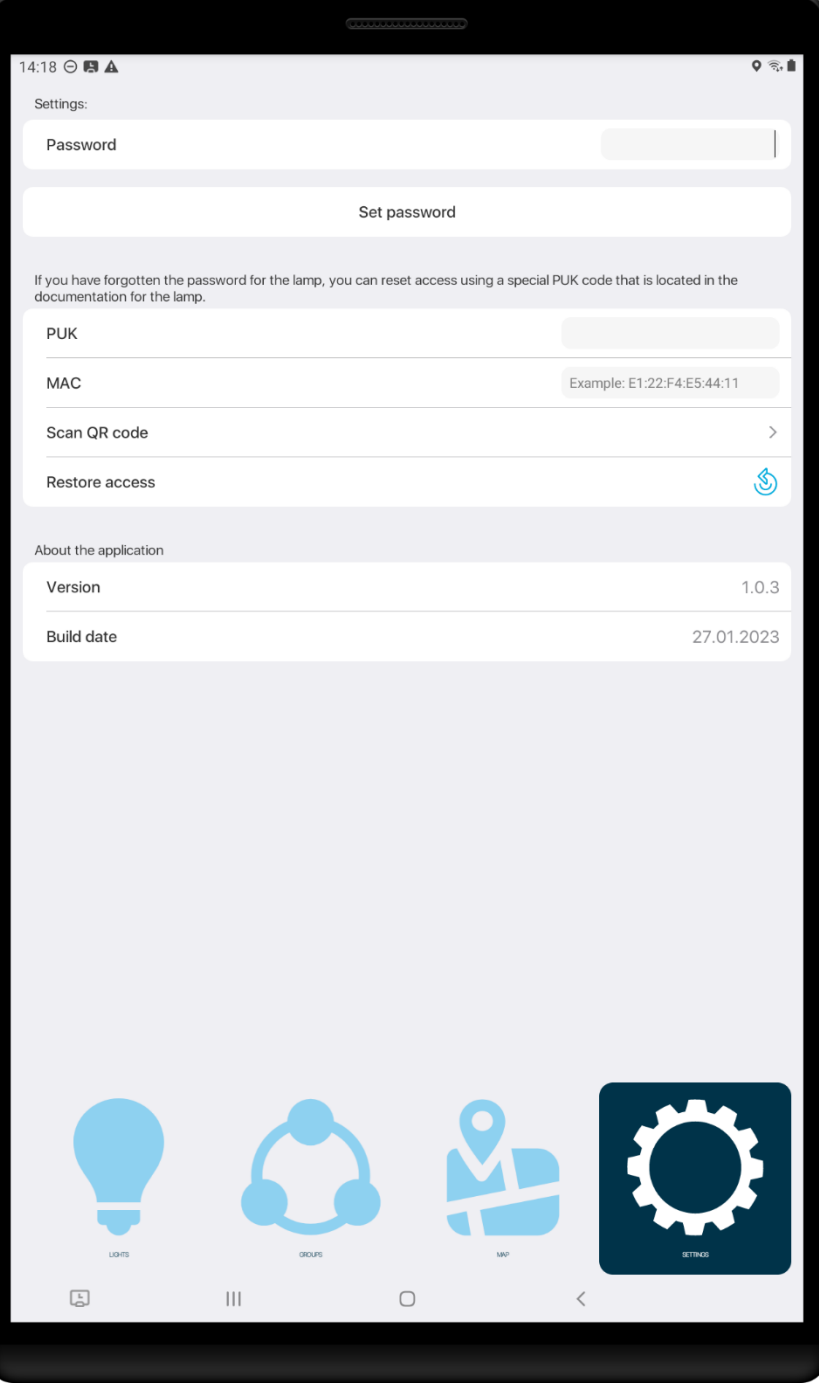

Рисунок 1.2.1 Установка пароля

После того как вы установили пароль, вам необходимо перейти в раздел «Светильники» и выбрать лампочку у которой значок «замок» подсвечен красным цветом (рисунок 1.2.2) и нажать на три точки расположенные рядом с символом «замок».

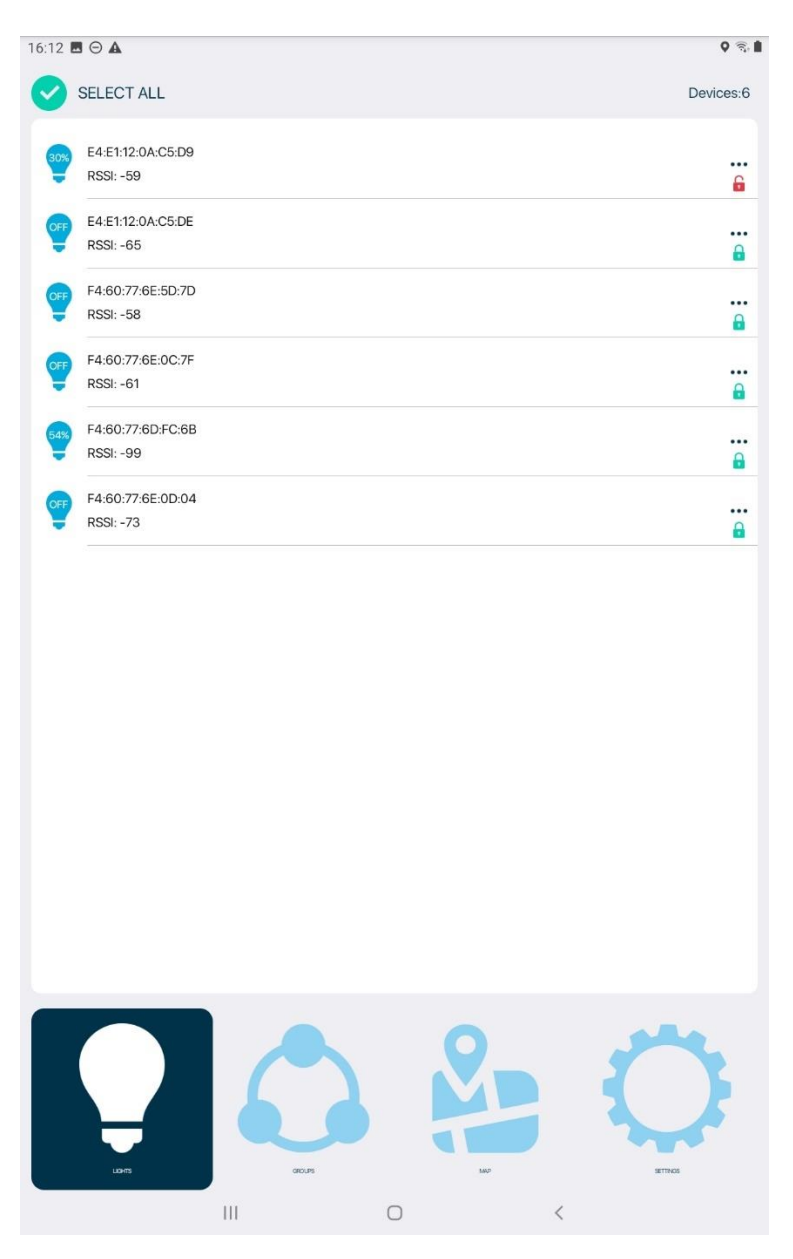

Рисунок 1.2.2 Выбор светильника

После нажатия на три точки, расположенные рядом с символом «замок», открывается страница с настройками самого светильника (рисунок 1.2.3).

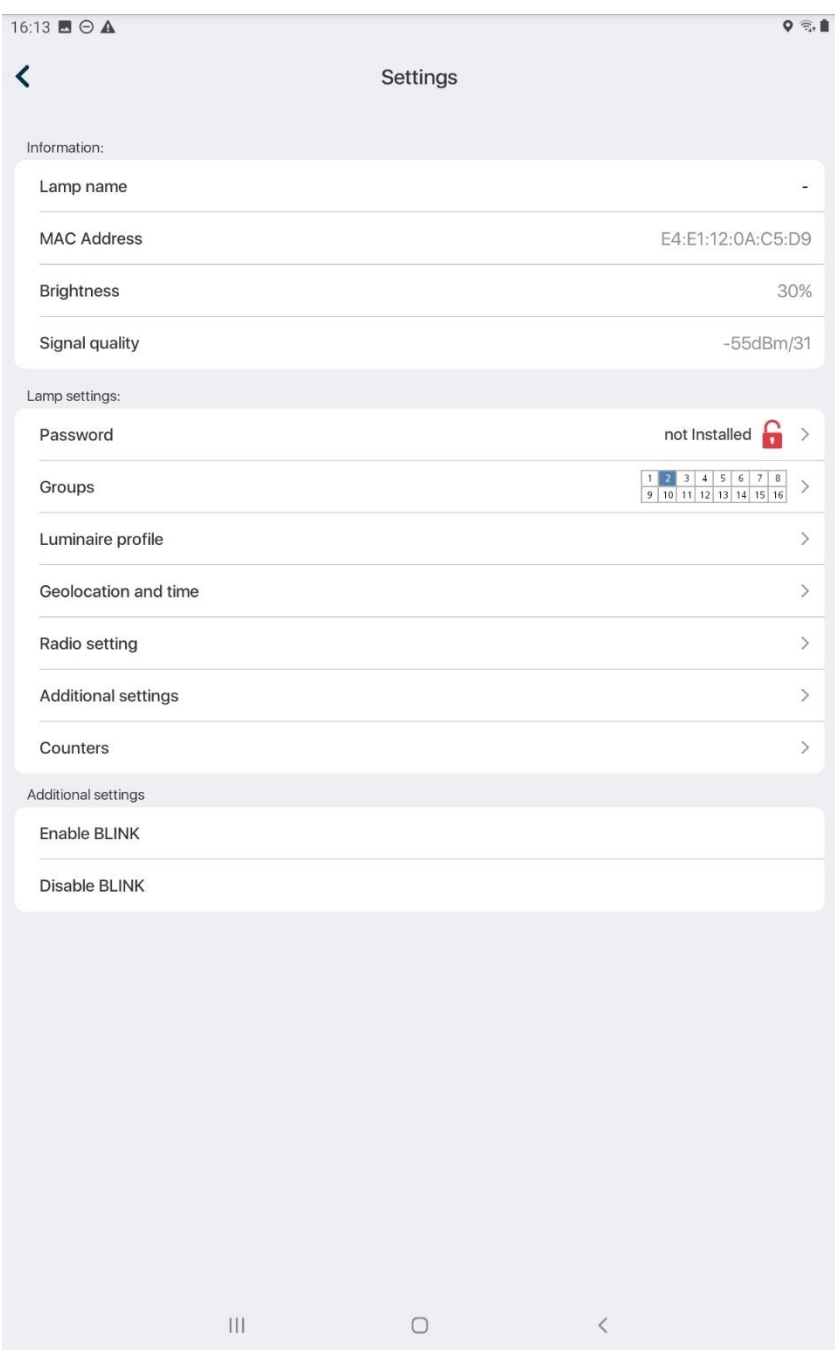

Рисунок 1.2.3 Настройки светильника

Далее необходимо в поле «Пароль» нажать на символ «замок» и установить пароль следую подсказкам на экране. После выполненных действий на светильник установится пароль, и он будет доступен лишь вам для его управления.

# **2. Раздел «Светильники»**

<span id="page-7-0"></span>В данном разделе представлена информация о всех управляемых вами светильниках, которые отображаются в виде списка. Напротив каждого светильника, есть кнопка с индивидуальными настройками (рисунок 2.1).

| 30% | E4:E1:12:0A:C5:D9<br><b>RSSI: -59</b> |   |
|-----|---------------------------------------|---|
| OFF | E4:E1:12:0A:C5:DE<br>RSSI: -65        | н |
| OFF | F4:60:77:6E:5D:7D<br><b>RSSI: -59</b> |   |
| OFF | F4:60:77:6E:0C:7F<br><b>RSSI: -61</b> |   |
| 54% | F4:60:77:6D:FC:6B<br><b>RSSI: -99</b> |   |

Рисунок 2.1 Индивидуальные настройки светильников

В индивидуальных настройках светильника представлена информация о его названии (), MAC-адресе, яркости, качестве сигнала. Также здесь можно установить пароль на светильник или сбросить его, установить ему группу, для возможности управления группой светильников, поменять профиль, увидеть его координаты и время, настройки радиосвязи, дополнительные настройки, счётчики. Опции «включить Blink» и «выключить Blink» дают возможность помигать (светильник включается на 1 секунду, затем выключается пока вы не остановите этот процесс) светильником.

### **2.1 Пароль**

<span id="page-7-1"></span>Это опция позволяет установить и поменять пароль, служащий безопасностью управления ваших светильников. Чтобы установить или удалить пароль стоит следовать простым подсказам на экране (рисунок 2.1.1).

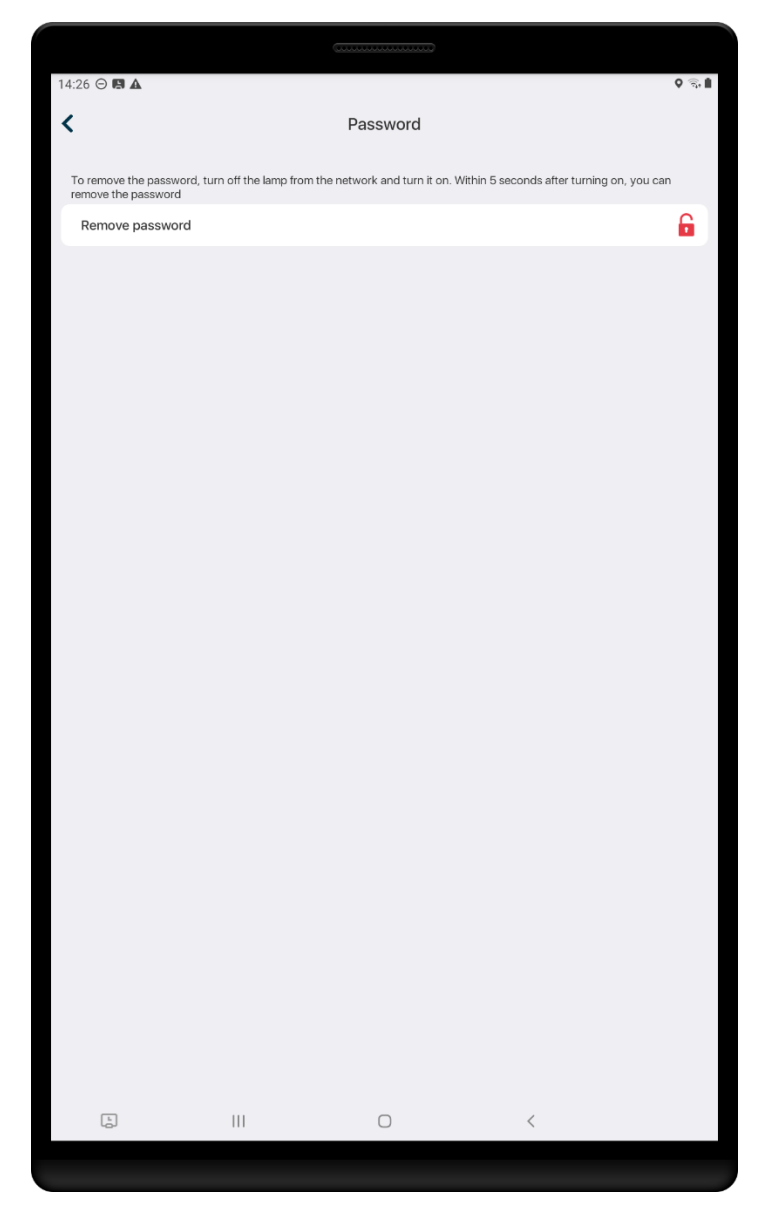

Рисунок 2.1.1 Установка или удаление пароля

# **2.2 Группы**

Это поле предназначено для установки конкретного светильника в определенную группу для возможности группового управления (рисунок 2.2.1). **ВАЖНО! В случае, если у вас имеются несколько светильников, то для группового управления им всем необходим один и тот же пароль безопасности.** 

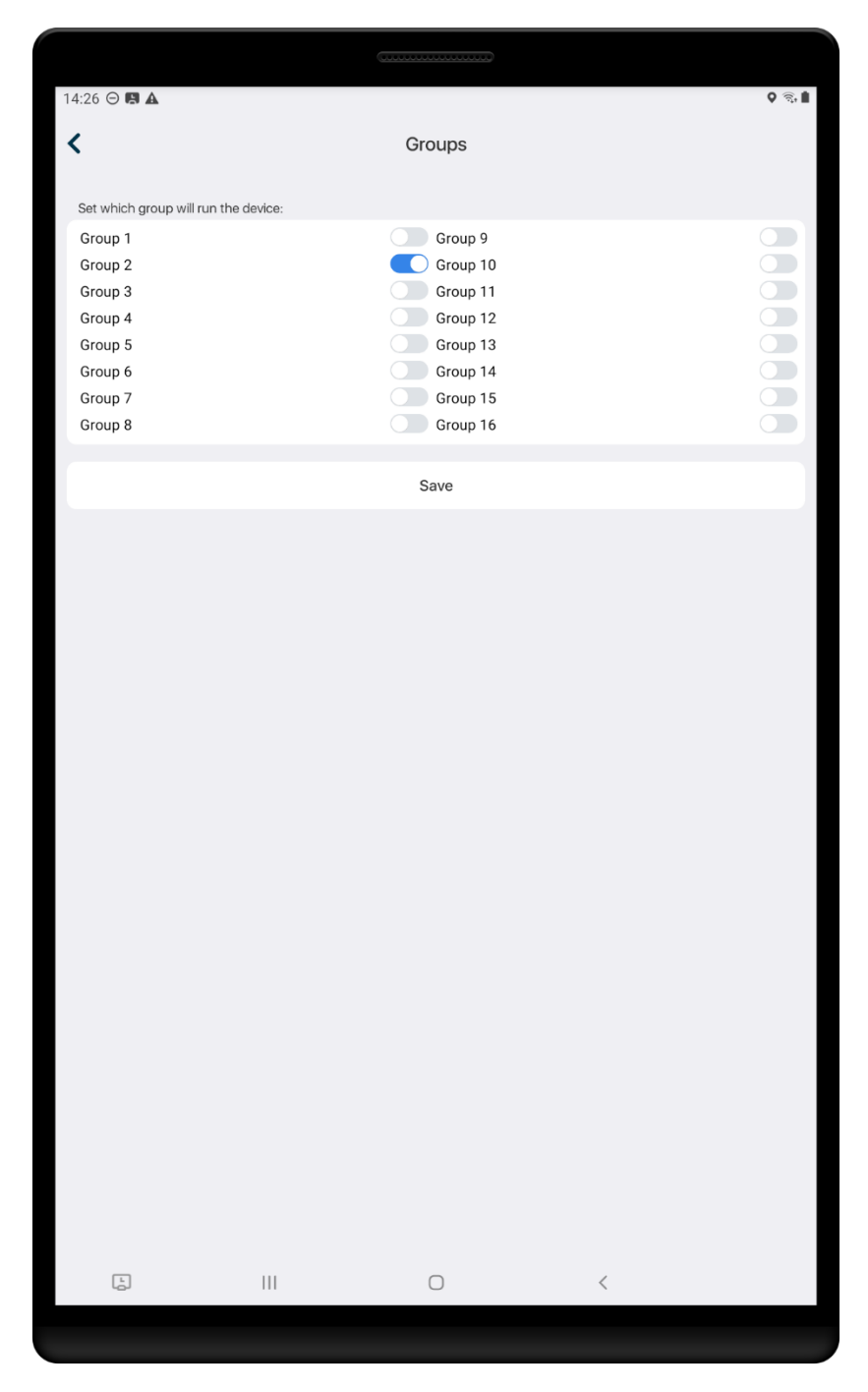

Рисунок 2.2.1 Группы

### **2.3 Профиль светильника**

<span id="page-9-0"></span>В этом меню можно настроить собственный профиль светильника. Профиль отражает режим работы светильника с момента включения до момента выключения. Весь интервал работы светильника разбит на 4 временных периода, время включения и время выключения устанавливается автоматически, в зависимости от географического местоположения светильника на земном шаре. Рассмотрим принцип работы профиля светильника на примере (рисунок 2.3.1).

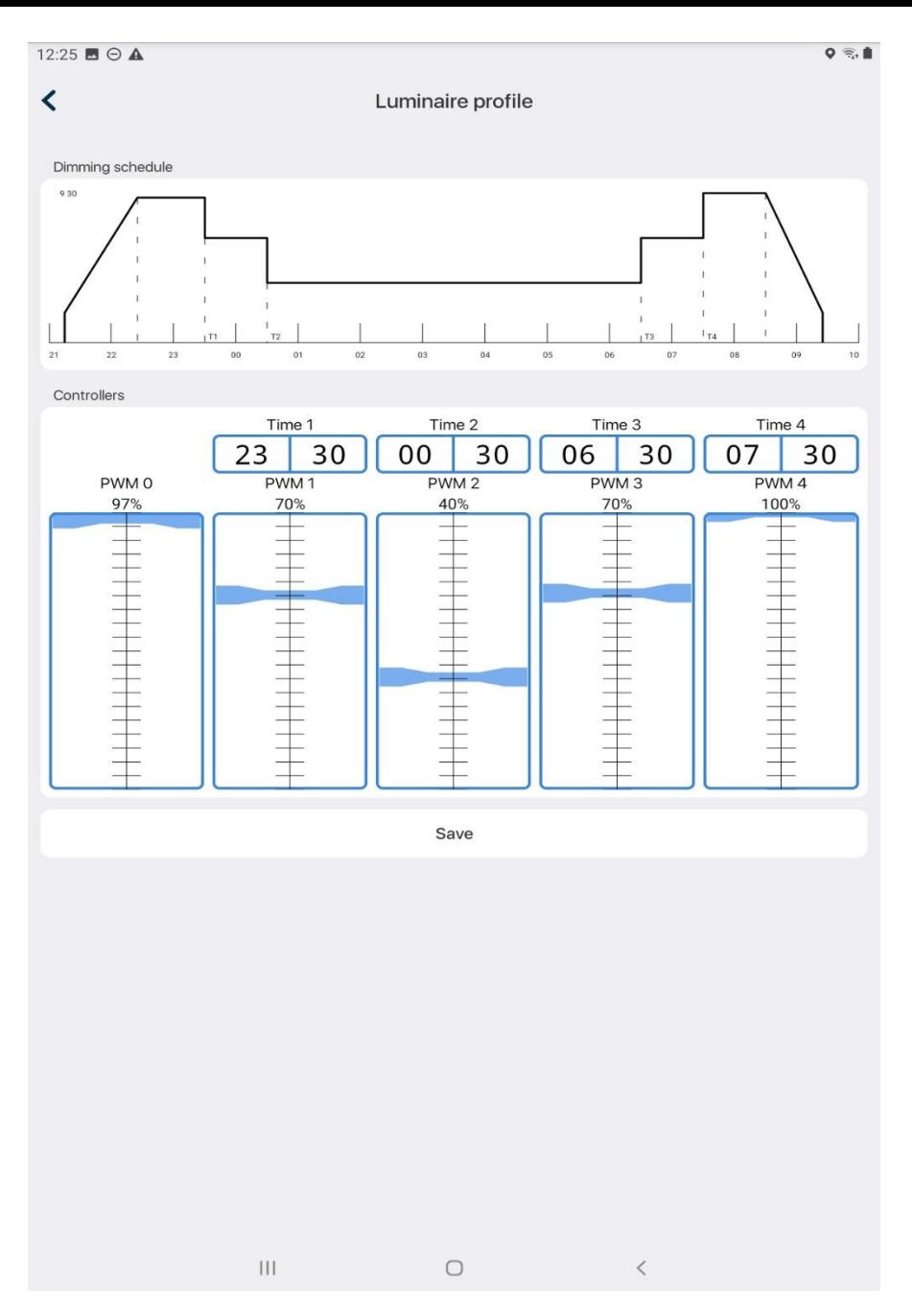

Рисунок 2.3.1 Профиль светильника

Как уже говорилось, время включения и выключения светильник устанавливает автоматически. После включения, светильник плавно начинает увеличивать яркость в течении некоторого времени до определенного значения, которое устанавливается ползунком в графе «PWM 0», в нашем случае 97%. Светильник светит на уровне 97% яркости до момента времени «Time 1», это время устанавливается в графе «Time 1», в данном случае 23:30. Ниже графы «Time 1» находится «PWM 1». Уровень графы «PWM 1» означает, что после рубежа «Time 1» яркость светильника станет такой, какой мы выберем в графе «PWM 1», в нашем случае это 70%. Этот уровень яркости будет сохраняться до момента времени «Time 2» и так далее. По аналогии, так можно скорректировать любой профиль отдельной лампы.

#### **2.4 Геолокация и время**

<span id="page-10-0"></span>Настройка «Геолокация и время» показывает информацию о широте, долготе, точности местоположения и времени не только вашего устройства (смартфона, планшета), но и светильника. Есть возможность коррекции широты, долготы и времени светильника с помощью аналогичных данных вашего устройства. Для этого необходимо нажать соответствующие кнопки (рисунок 2.4.1).

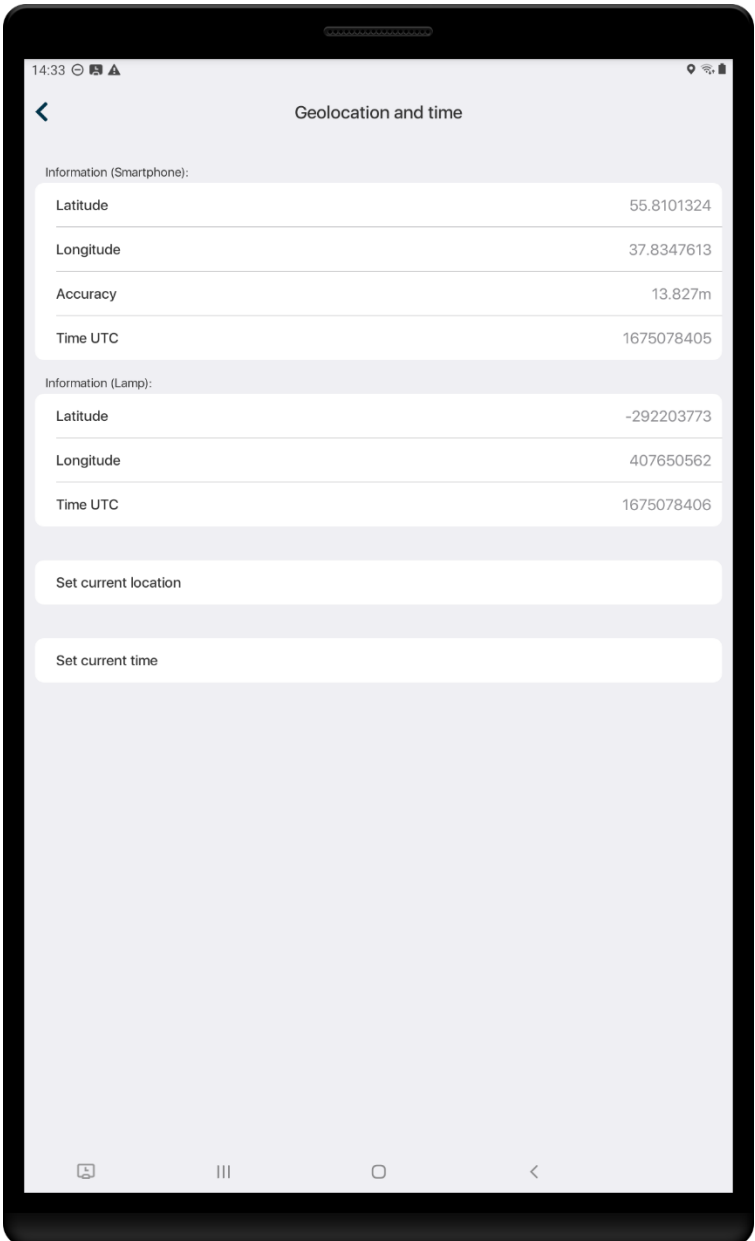

Рисунок 2.4.1 Геолокация и время

### **2.5 Настройка радиосвязи**

<span id="page-11-0"></span>Текущий пункт меню предназначен для изменения настроек радиосвязи. Он состоит из 3 подпунктов: мощность передатчика, ретрансляции, время ретрансляции. На рисунке 2.5.1 показан подпункт мощность передатчика.

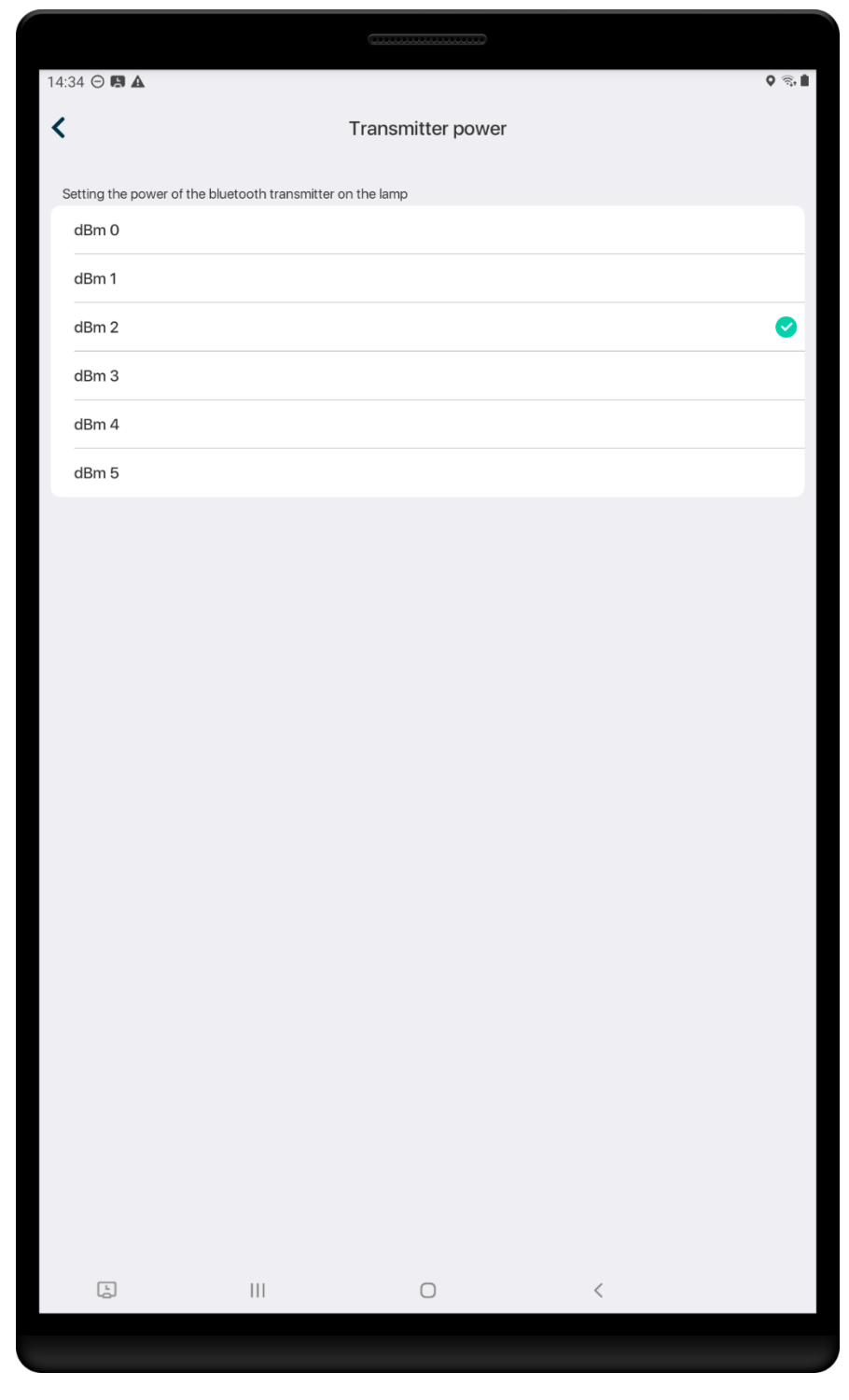

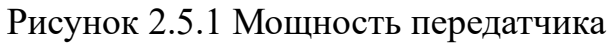

В текущем подпункте есть возможность изменения мощности Bluetooth передатчика светильника. На рисунке 2.5.2 представлен подпункт «Ретрансляции», в котором имеется возможность как включить, так и выключить ретрансляции.

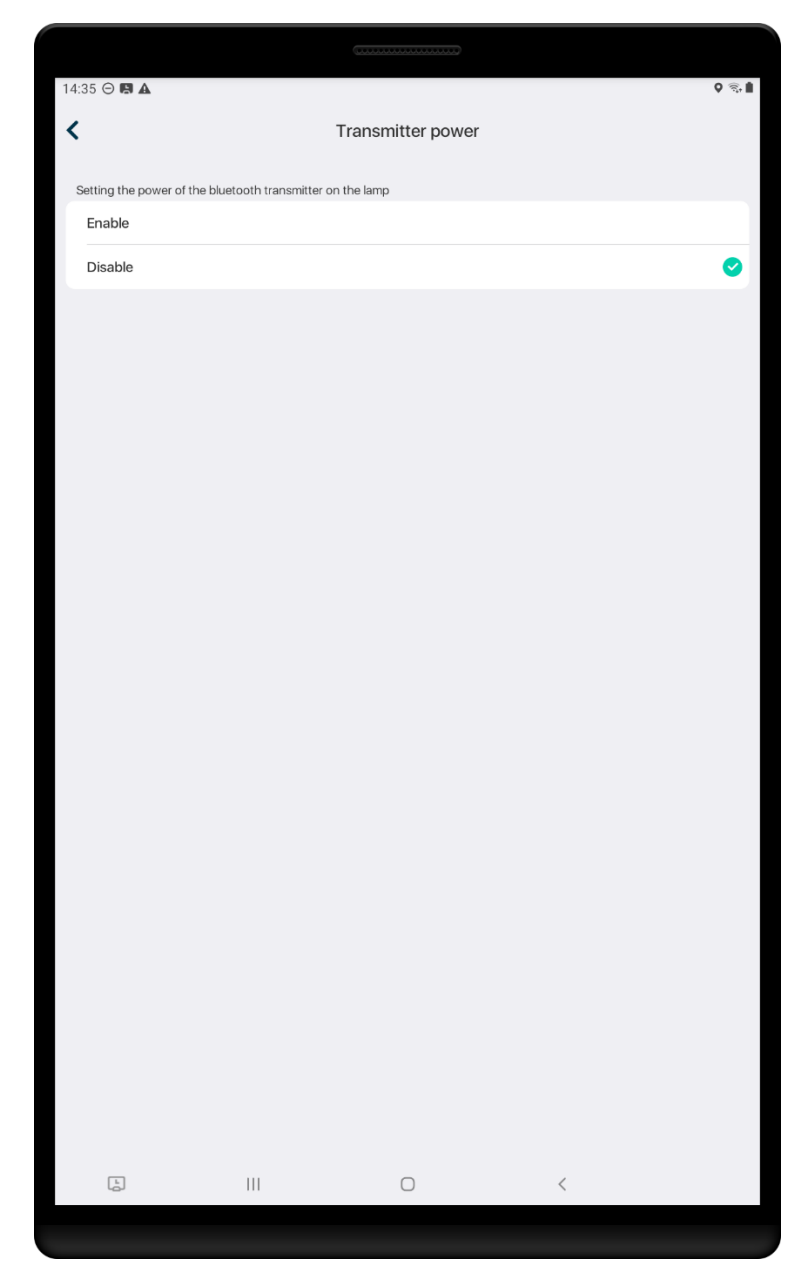

Рисунок 2.5.2 Ретрансляции

На рисунке 2.5.3 продемонстрирован подпункт «Время ретрансляции». Данный подпункт активен, лишь при включенной опции ретрансляции.

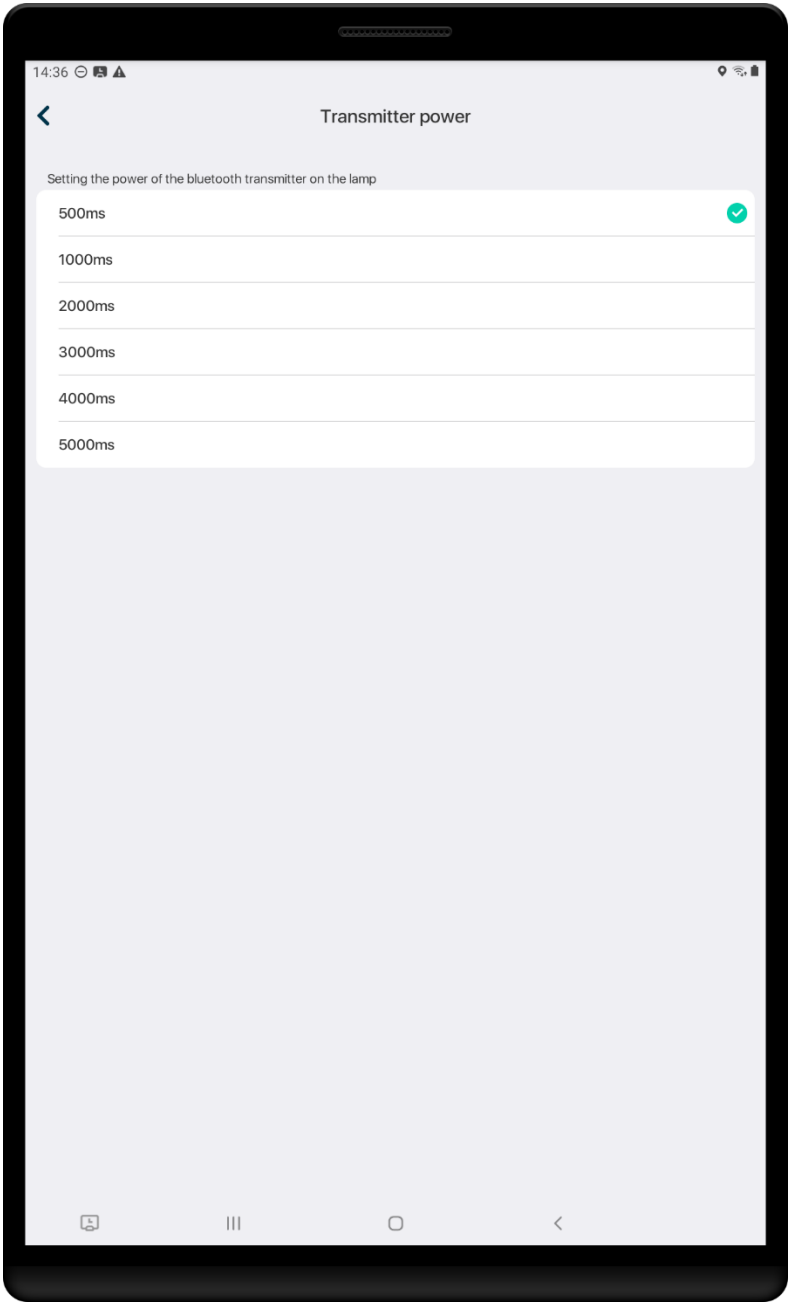

Рисунок 2.5.3 Время ретрансляции

### **2.6 Дополнительные настройки**

<span id="page-14-0"></span>Текущий пункт меню представлен тремя подпунктами: «Коэффициент PWM», «минимальное значение PWM», «Напряжение источника питания». Значения двух подпунктов меню корректируются. На рисунке 2.6.1 показан подпункт меню «Коэффициент PWM».

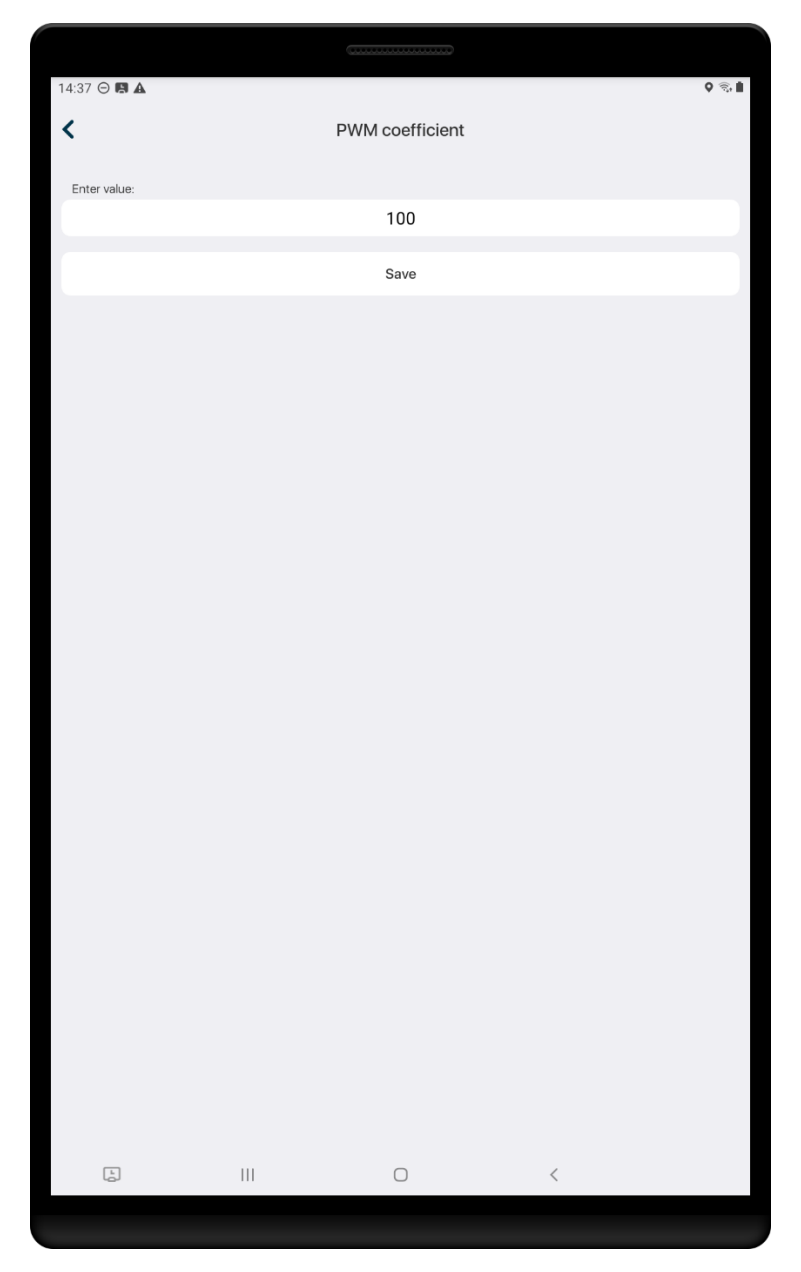

Рисунок 2.6.1 Коэффициент PWM

Коэффициент PWM представляет из себя ограничитель мощности светильника. В текущем подпункте изменяется его максимальное значение. В подпункте «Минимальное значение PWM» (рисунок 2.6.2) изменяется минимальное значение коэффициента ограничения мощности.

**Крайне не рекомендуется изменять данные параметры светильника без соответствующей подготовки и уровня знаний!**

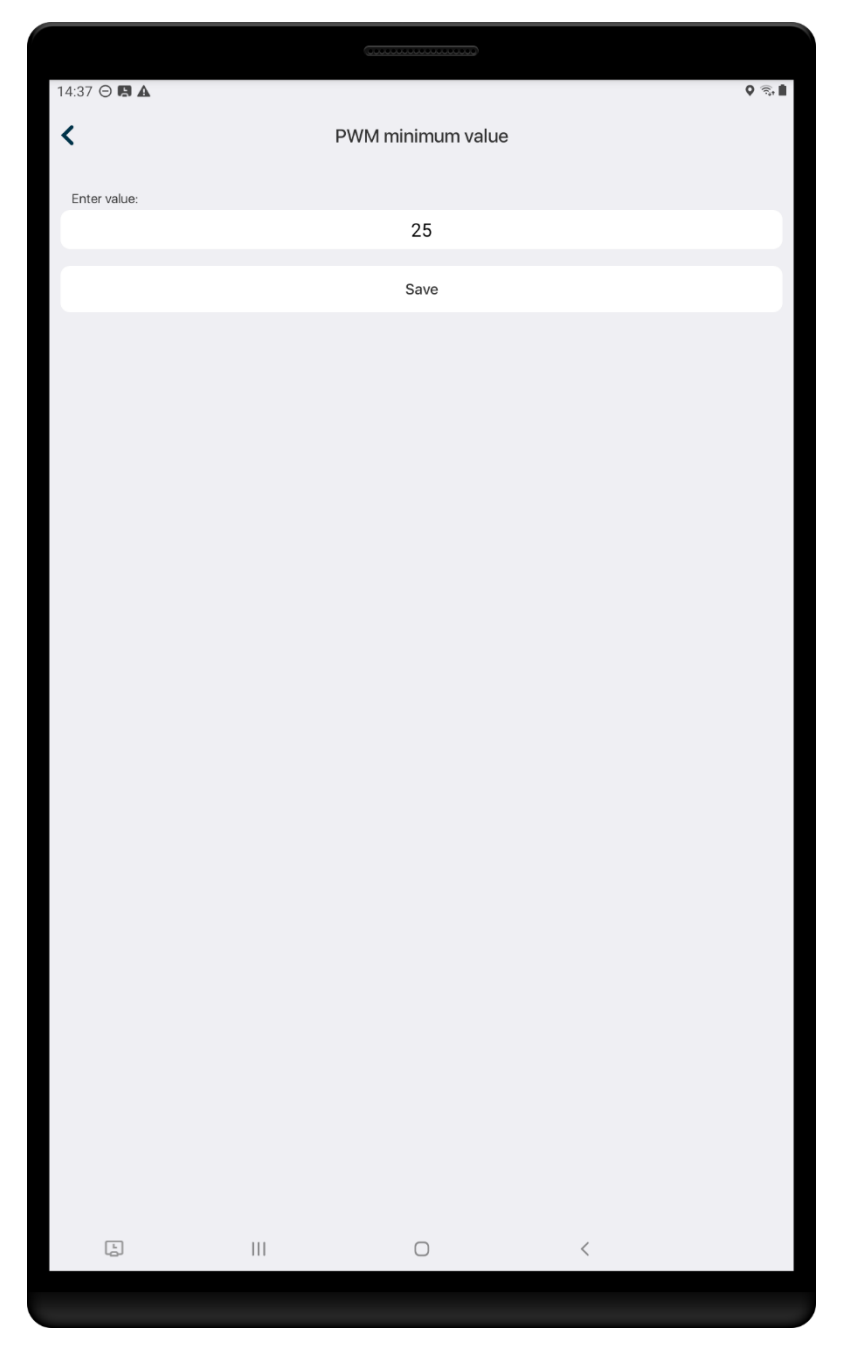

Рисунок 2.6.2 Минимальное значение PWM

### **2.7 Счётчики**

<span id="page-16-0"></span>Данный подпункт носит информативный характер (рисунок 2.7.1). Здесь мы видим информацию об «общее количество часов работы», имеется ввиду сколько часов светильник был включен в сеть 220В. «Часы освещения» - количество часов, когда светильник светил. «Количество включений в сеть» - число включений в сеть 220В. «Количество включения освещения» - количество включений PWM от ноля в любое другое значение.

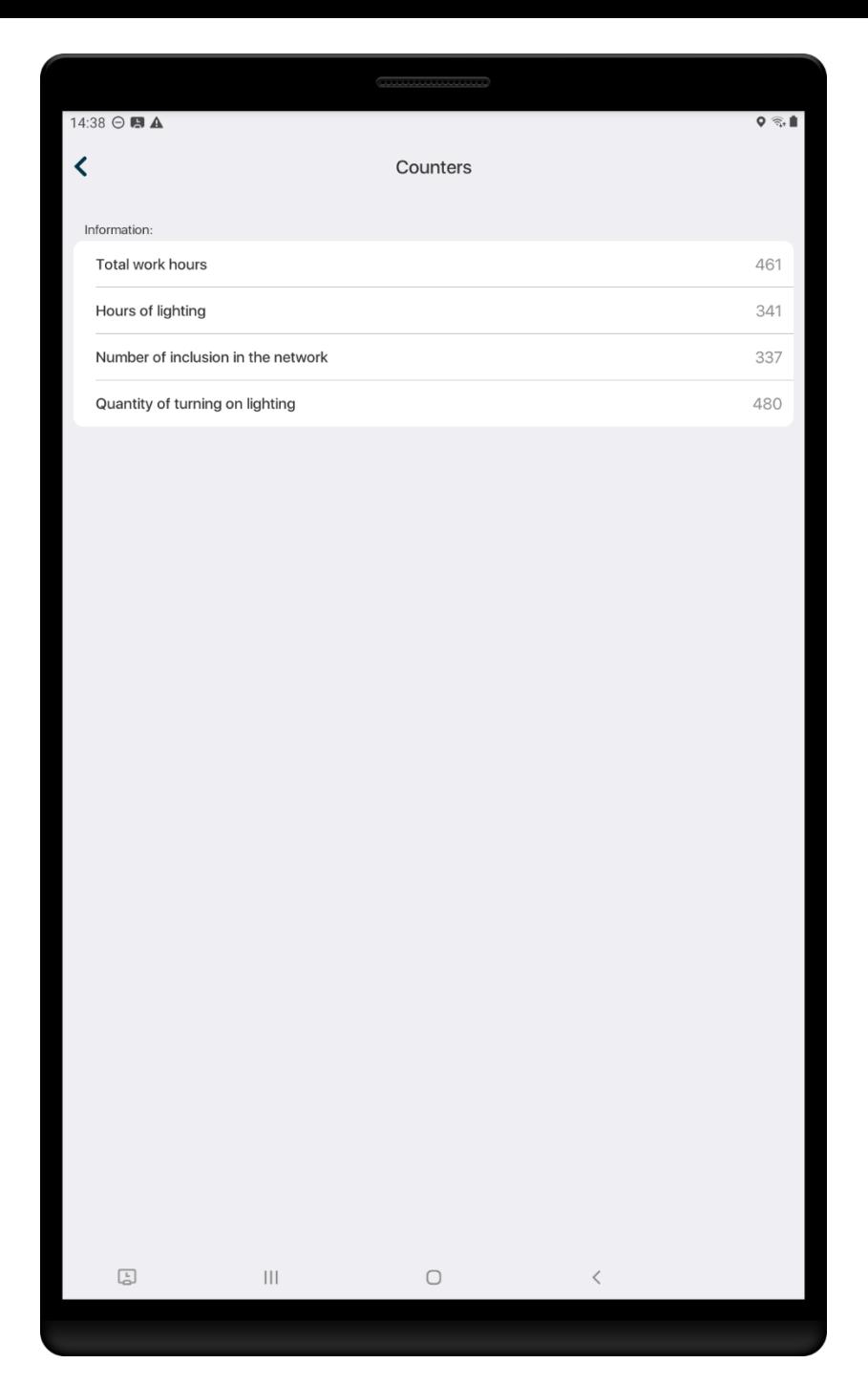

Рисунок 2.7.1 Счётчики

# **3. Раздел «Группы»**

<span id="page-18-0"></span>Этот раздел предназначен лишь для группового управления (рисунок 3.1). Для этого необходимо добавить каждый светильник в установленную вами группу (смотрите подраздел 2.2).

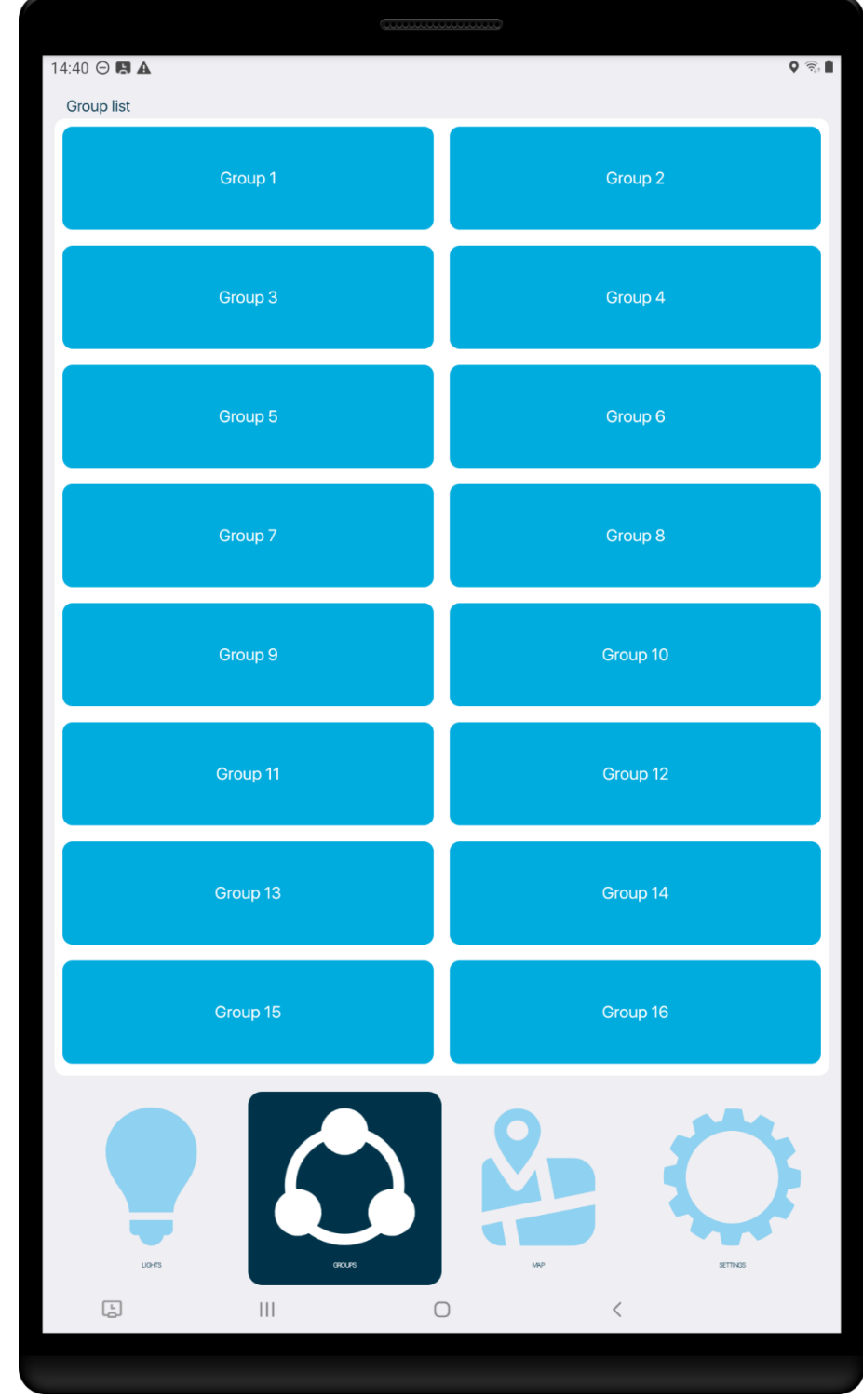

Рисунок 3.1 «Группы»

Перейдя в раздел «Группы», вам необходимо выбрать группу, которой собираетесь управлять, далее появится панель управления (рисунок 3.2).

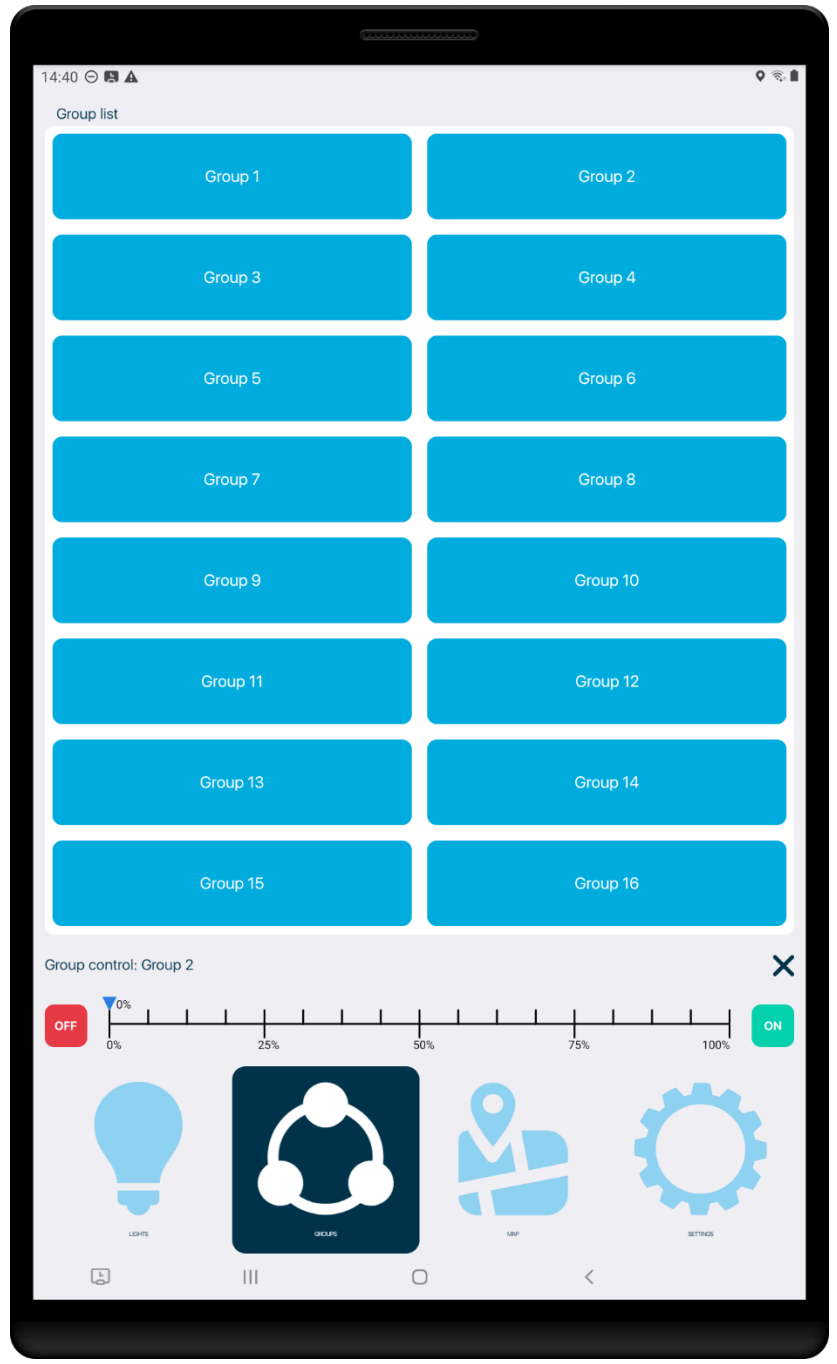

Рисунок 3.2 Панель управления группой

# **4. Раздел «Карта»**

<span id="page-20-0"></span>В этом разделе можно увидеть положение светильников на географической карте, а также привязать их к конкретным координатам (рисунок 4.1).

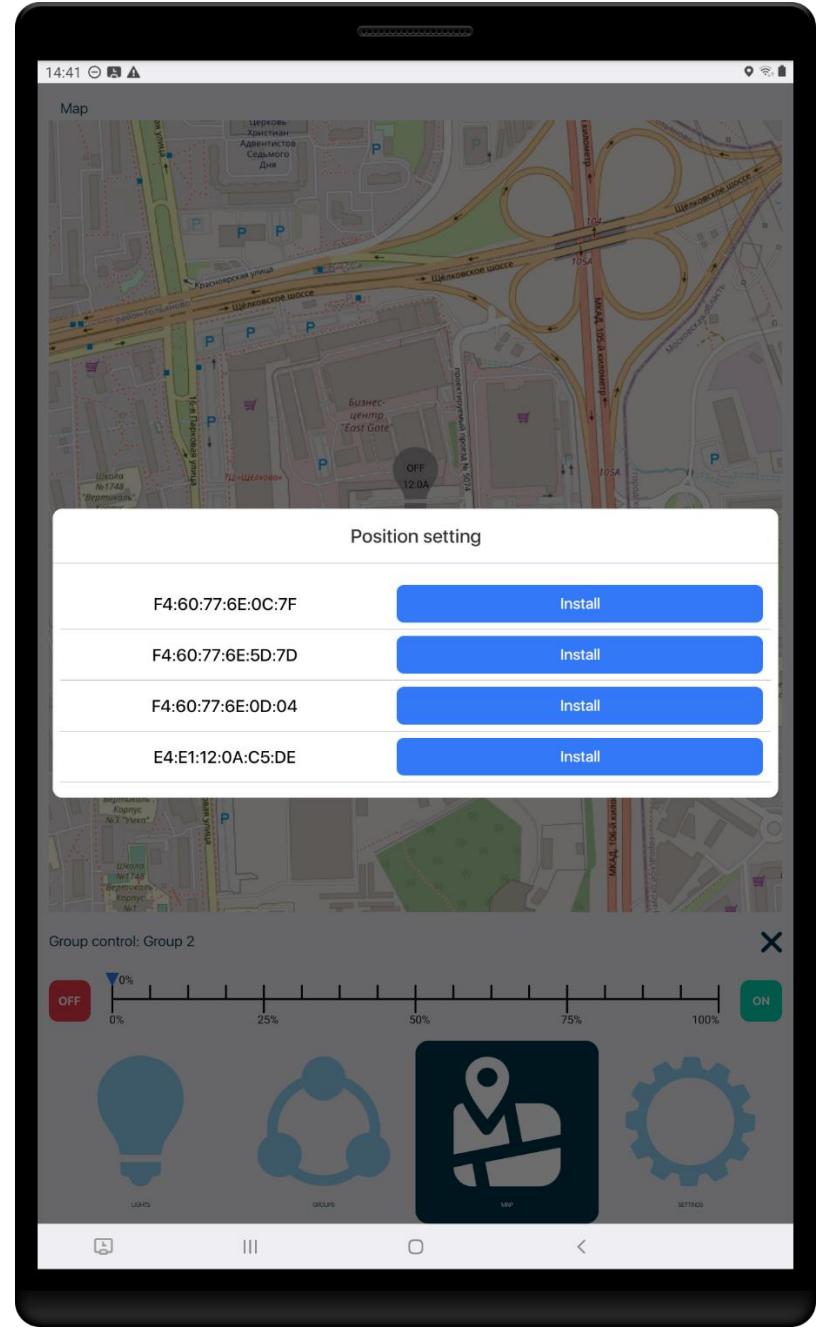

Рисунок 4.1 Установка положения светильника на карте

После привязки светильника к географической карте, появится метка светильника (Рисунок 4.2).

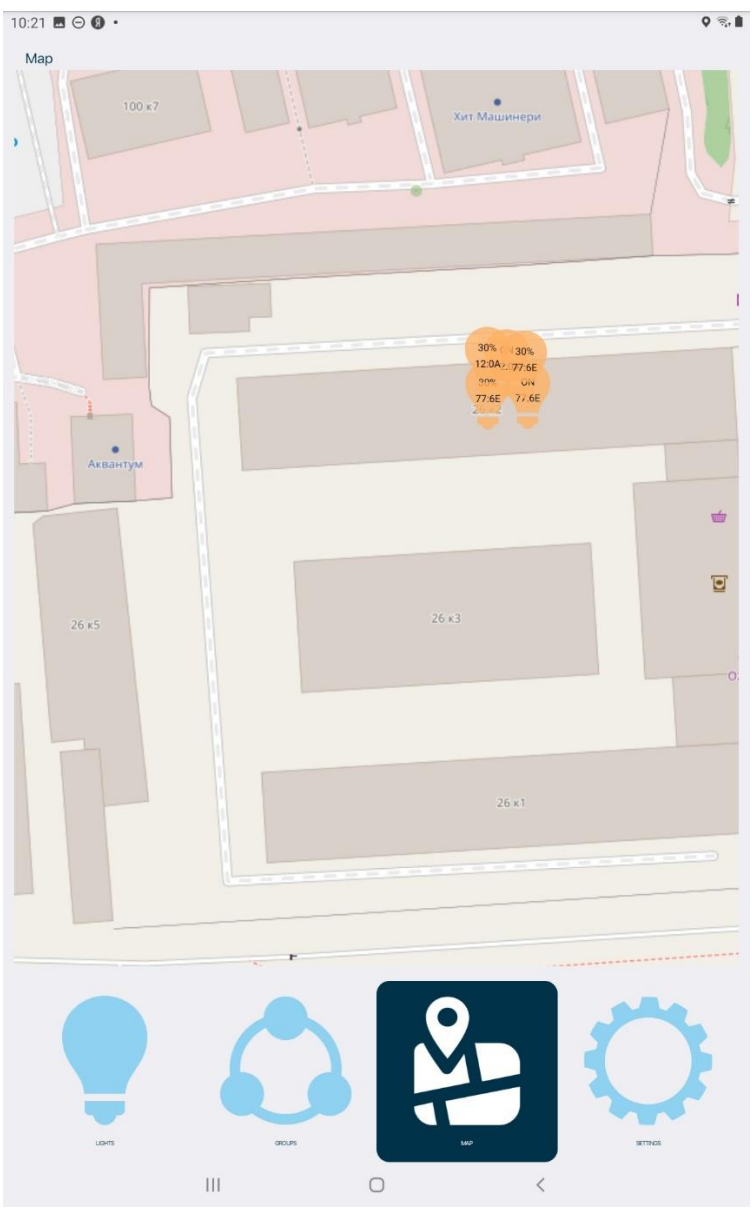

Рисунок 4.2 Карта

### **5. Раздел «Настройки»**

<span id="page-22-0"></span>Раздел «Настройки» (рисунок 5.1) служит для ввода первоначального пароля, с помощью которого приобретенные вами светильники отобразятся в разделе «Светильники», для смены стандартного пароля на выбранный вами пароль, а также для сброса настроек с помощью специального PUK-кода или QR-кода. При считывании QRкода необходимо предоставить разрешение приложению на использование встроенной камеры устройства. Также здесь представлена информация о версии приложения и дате его сборки.

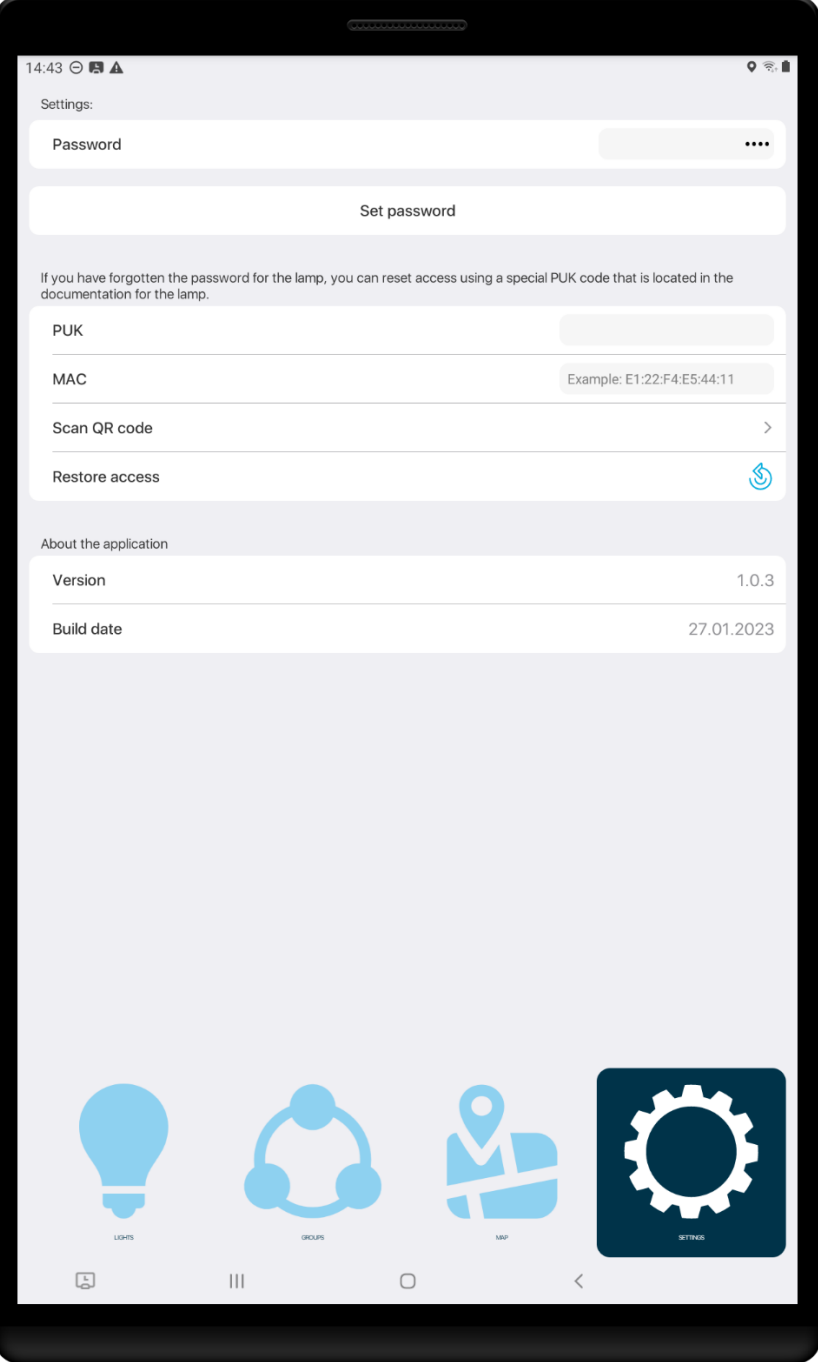

Рисунок 5.1 Настройки